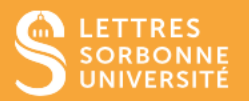

L'application BigBlueButton vous permet de voir la liste des participantes et participants, d'attribuer le rôle de présentateur à une participante ou participant, et de désactiver tous les micros.

- 1. Connectez-vous sur Moodle Faculté des Lettres : [https://moodle-lettres.sorbonne](https://moodle-lettres.sorbonne-universite.fr/moodle-2023/)[universite.fr/moodle-2023/](https://moodle-lettres.sorbonne-universite.fr/moodle-2023/) et activez le **mode édition** sur votre cours. **Ajoutez une activité ou une ressource** et sélectionnez **BigBlueButton.**
- 2. Après la mise en place des paramètres, **entrez dans la session.**

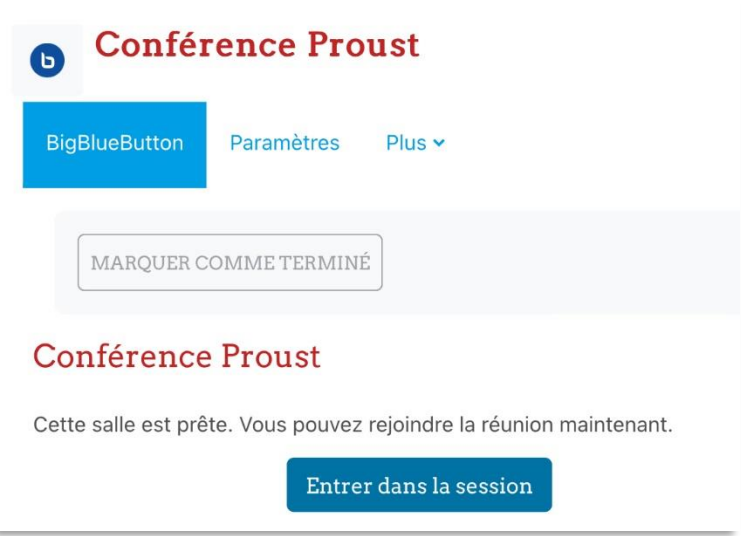

3. Vous pouvez visionner la liste des utilisateurs à gauche de la page.

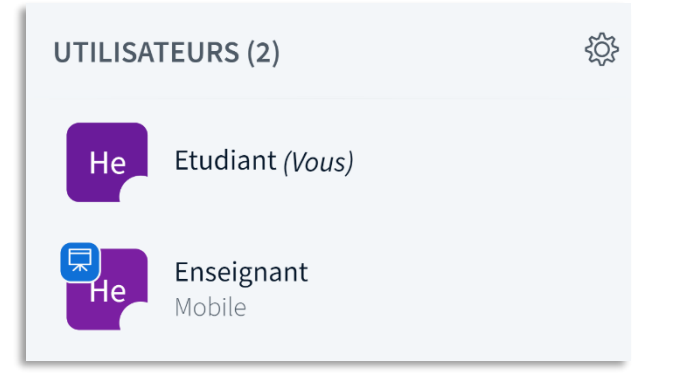

Service informatique pour la pédagogie et la recherche – SIPR https://hotline.sorbonne-universite.fr

11/20, mise à jour 28/02/2024

## ✓ **Mode Modérateur (l'enseignante ou l'enseignant)**

Le modérateur peut accéder aux paramètres utilisateurs, mettre en sourdine, bannir de la session, attribuer et retirer les rôles de modérateur et de présentateur aux autres utilisateurs.

En cliquant sur **la roue dentée** à droite de l'intitulé Utilisateurs, le modérateur pourra **créer des salles, couper le micro des utilisateurs,** ou visionner **le tableau de bord d'activité des participants.**

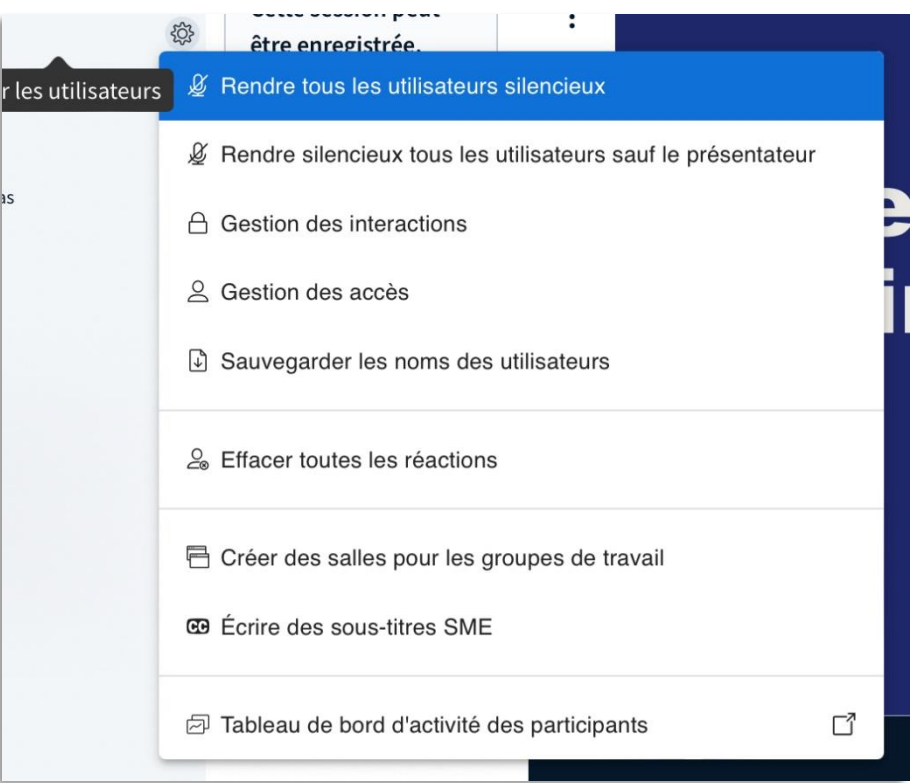

## ✓ **Mode Présentateur (l'enseignante / l'enseignant ou l'étudiante / l'étudiant)**

**Pour permettre à une étudiante ou étudiant de présenter,** cliquez sur son nom dans la liste des utilisateurs et cliquez sur **Définir comme présentateur.** Elle ou il pourra partager son écran et annoter.

Vous pouvez également **Démarrer une discussion privée** avec une participante ou participant.

Le symbole du tableau désigne celui qui a le rôle de présentateur.

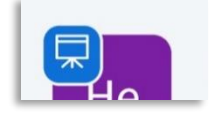

Service informatique pour la pédagogie et la recherche – SIPR https://hotline.sorbonne-universite.fr

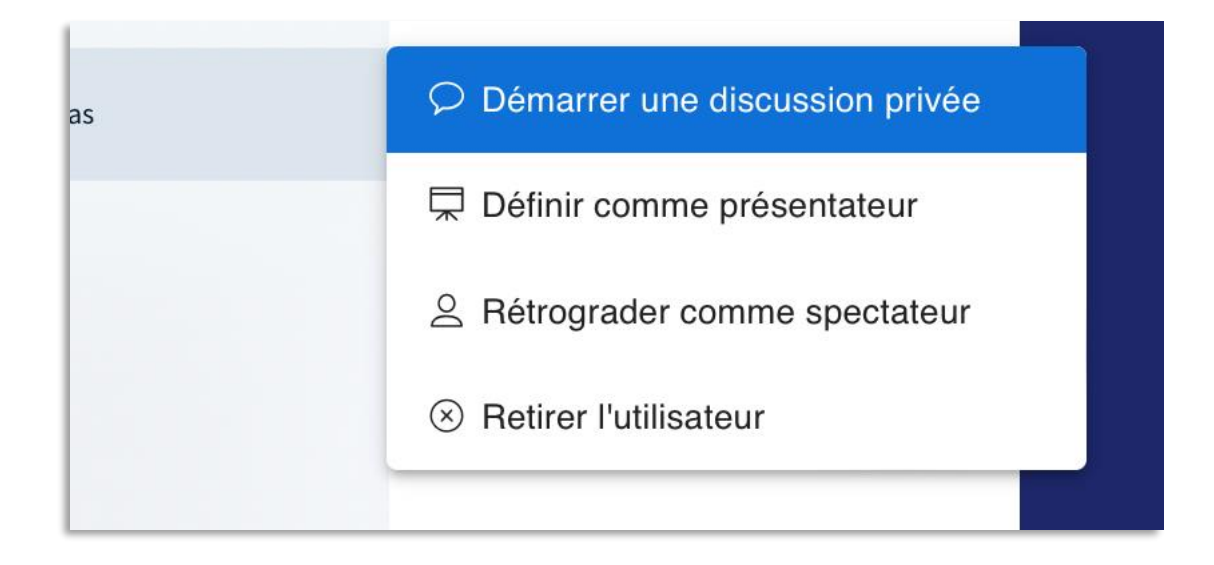

## ✓ **Mode Participant (l'étudiante ou l'étudiant)**

L'étudiante l'étudiant peut partager sa caméra, discuter, clavarder ou changer de statut.

Elle ou il peut appuyer sur **Devenir présentateur.** Ainsi, il peut déclarer une courte période d'absence en appuyant sur **Se définir comme parti.** 

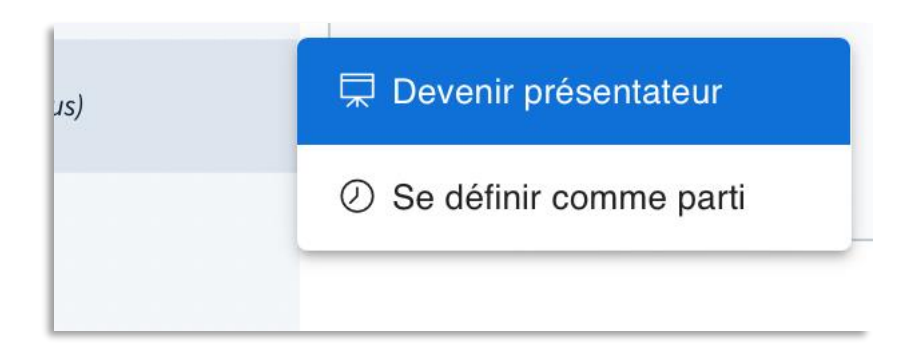

Avant de commencer le cours, assurez-vous que tous les participantes et participants vous entendent. Elles ou ils peuvent vous informer sur la discussion publique de la classe virtuelle.

Faites attention également aux utilisateurs qui peuvent avoir des soucis techniques. Vous pouvez ouvrir une discussion privée avec les personnes en difficulté pour les aider et, ou les rediriger vers le service de hotline.

> Service informatique pour la pédagogie et la recherche – SIPR https://hotline.sorbonne-universite.fr